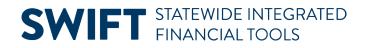

## **QUICK REFERENCE GUIDE**

February 20, 2024

## **Run SWIFT Queries**

This guide provides a listing of queries that are available in SWIFT, along with instructions on how to run the queries.

**Note:** There are extensive reporting resources for grant and non-grant projects in OBIEE, the SWIFT Data Warehouse reporting and analysis tool, including:

Project and Grant subject matter areas:

- FMS Projects and Grants Contracts Revenue Accounting Entries (for Grant Projects)
- FMS Projects and Grants Project MFR Detail
- FMS Projects and Grants Project MFR Summary
- FMS Projects and Grants Project Resource Transaction

Projects and Grants Dashboards:

- Projects MFR Summary
- Projects MFR Summary Excel
- Projects Summary
- Projects MFR Detail
- Projects MFR Detail Excel
- Project Resource Transactions
- Project Resource Transactions Excel
- Project Contracts Summary (for Grant Projects)

## **Step 1: Run SWIFT Queries for Projects**

1. Navigate to the Query Viewer page using one of the options below.

| Navigation Options         | Navigation Path                                                                                                    |  |  |  |  |  |
|----------------------------|----------------------------------------------------------------------------------------------------|--|--|--|--|--|
| All Navigation Collections | Access the Query Viewer page from all Navigation Collections from the <b>Need</b><br><b>Help?</b> button located in top right corner of the page under <b>Common Utilities</b> .                      |  |  |  |  |  |
| Projects WorkCenter        | Accounting, Project Costing, Project WorkCenter, Reports/Queries tab,<br>Queries section, Projects Queries. Some of the queries included in this guide<br>are available in the State Queries section. |  |  |  |  |  |

## **SWIFT** STATEWIDE INTEGRATED FINANCIAL TOOLS

2. Enter your Search criteria, such as the name of the query you want to run. The names of some sample queries you might find helpful are provided in the table below.

| Query Name                                                           | Description                                                                   |  |  |  |  |  |
|----------------------------------------------------------------------|-------------------------------------------------------------------------------|--|--|--|--|--|
| M_PC_GBL_ACTIVE_PROJ_ACTVITY<br>Active NonGrant Project & Activities | List of active non-grant projects and activities by Business Unit.            |  |  |  |  |  |
| M_PC_GBL_PROJEC_STATUS<br>Project Status                             | List of Projects and their status by Business Unit.                           |  |  |  |  |  |
| M_PC_GBL_PROJ_TRANS<br>Project Transactions                          | List of Project Transactions by Business Unit, Project, and Accounting Dates. |  |  |  |  |  |

- 3. Select the **Search** button.
- 4. Queries display in the Search Results listing. Consider selecting the **Favorite** link to add the query to your My Favorites Queries listing, so you won't have to search for them again.
- 5. In the Search Results listing, select the option you want for the output: select "HTML" to view the query results on the screen. You can download after; or select "Excel" to download the results in a Microsoft Excel file.

| Query Viewer                                                                                     |              |                    |                         |        |                       |        |     |              |                 |               |                   |                         |                     |
|--------------------------------------------------------------------------------------------------|--------------|--------------------|-------------------------|--------|-----------------------|--------|-----|--------------|-----------------|---------------|-------------------|-------------------------|---------------------|
| Enter any information you have and click Se                                                      | earch. Leav  | e fields blank f   | or a list of all values | S.     | _                     |        |     |              |                 | _             |                   |                         |                     |
|                                                                                                  | Query Name   |                    | begins v                | with   | M_PC_GBL_ACTIVE_PROJ_ |        |     | ACTVITY      |                 |               |                   |                         |                     |
| Search Results                                                                                   |              |                    |                         |        |                       |        |     |              |                 |               |                   |                         |                     |
| "Folder View       - All Folders →         Query       I         Imp       Q         Imp       Q |              |                    |                         |        |                       |        |     |              |                 |               |                   |                         |                     |
| Query Name                                                                                       |              | Description        |                         |        | Owner                 | Folder |     | un to<br>TML | Run to<br>Excel | Run to<br>XML | Schedule          | Definitional References | Add to<br>Favorites |
| M_PC_GBL_ACTIVE_PROJ_ACTVITY                                                                     | Active NonGr | ant Proj & Activit |                         | Public |                       | н      | TML | Excel        | XML             | Schedule      | Lookup References | Favorite                |                     |
| ✓ My Favorite Queries                                                                            |              |                    |                         |        |                       |        |     |              |                 |               |                   |                         |                     |

- 6. The selected query opens in a new window. Enter values in the prompt field(s). These will vary, depending on the query. Use the percent sign (%), when noted, as a Wild Card.
- 7. Select the View Results button.
- 8. If you chose "HTML" for the output, select a **Download results in** option as desired.

| M_PC_0   | M_PC_GBL_ACTIVE_PROJ_ACTVITY - Active NonGrant Proj & Activit                                                         |          |           |            |            |          |       |            |            |  |  |  |
|----------|----------------------------------------------------------------------------------------------------|----------|-----------|------------|------------|----------|-------|------------|------------|--|--|--|
| View Re  | Business Unit (% Allowed) H5502<br>View Results Download results in : Excel SpreadSheet CSV Text File XML File (1 kb) |          |           |            |            |          |       |            |            |  |  |  |
| View All | View All First 1-1 of 1 Las                                                                                           |          |           |            |            |          |       |            |            |  |  |  |
| Row      | Unit                                                                                                    | Project  | Proj Type | Start Date | End Date   | Activity | Descr | Start Date | End Date   |  |  |  |
| 1        | H5502                                                                                                    | CNVH5502 | OTHER     | 01/01/1901 | 12/31/2099 | CNV      | H5502 | 01/01/1901 | 12/31/2099 |  |  |  |
|          |                                                                                                    |          |           |            |            |          |       |            |            |  |  |  |